#### **DATA SHEET**

# Automotive Ethernet Triggering and Decode

100BASE-T1 Protocol Trigger and Decode for Infiniium **Oscilloscopes** 

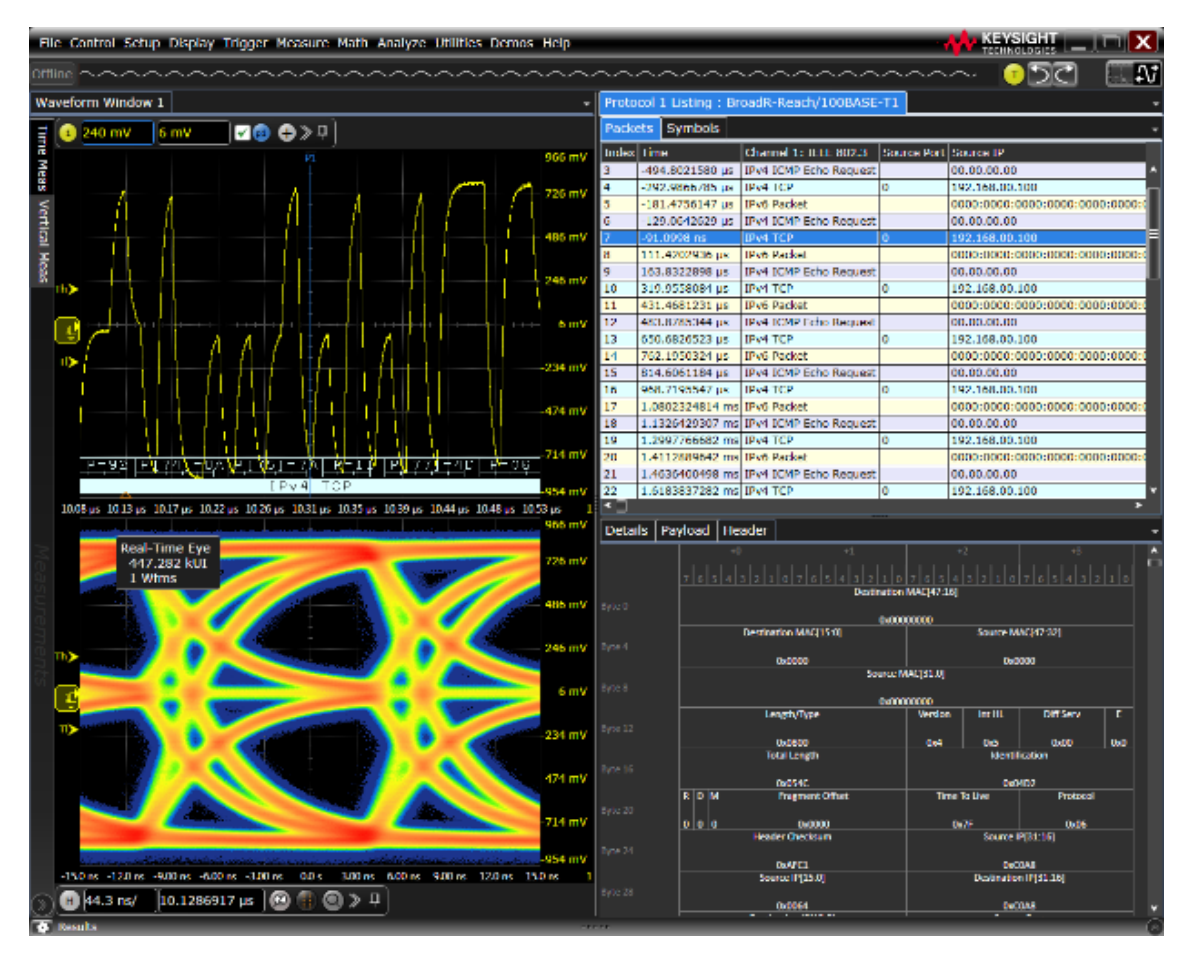

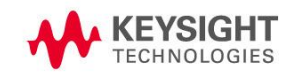

# Easily Debug and Test Designs That Include Automotive Ethernet or 100BASE-T1 Protocols Using Your Infiniium Oscilloscope

The Keysight AE6910T Automotive Ethernet protocol triggering and decode software provides you with an easy and accurate way to verify and debug your 100BASE-T1 designs.

Automotive Ethernet enables faster data communication to meet the demands of today's vehicles and the connected vehicles of the future. Expertise with low-speed buses is less relevant than you may expect. Unlike with CAN or LIN, you can't glance at a few bits on the screen of an oscilloscope and quickly understand what's happening on the bus. Protocol decoding enables you to correlate a packet error back to the physical bus. Keysight's full suite of automotive Ethernet solutions automate testing and validation across Tx, Rx and link segment for 100 Mb/s and 1000 Mb/s automotive Ethernet.

Automotive Ethernet and 100BASE-T1 buses are widely used today in automotive designs. In many designs, these buses tend to provide content-rich points for debug and test. The AE6910T Automotive Ethernet protocol triggering and decode software enables you to :

- Set up your scope to show Automotive Ethernet protocol decode in less than 30 seconds
- Get access to a rich set of integrated protocol-level triggers
- Save time and eliminate errors by viewing packets at the protocol level
- Use time-correlated views to quickly troubleshoot protocol problems back to their timing or signal integrity root cause.

The AE6910T Automotive Ethernet protocol triggering and decode software includes a suite of configurable protocol-level trigger conditions specific to Automotive Ethernet. It enables you to save time and eliminate errors by viewing packets at the protocol level.

Decoding at the protocol layer enables you to map errors back to the physical bus, giving you more confidence in your design. The AE6910T software helps you debug quickly to get to the root cause and get back to testing the rest of your components.

The software is installed and runs on a Keysight Infiniium oscilloscope. There are a variety of license types and terms available. Please see ordering instructions for more information.

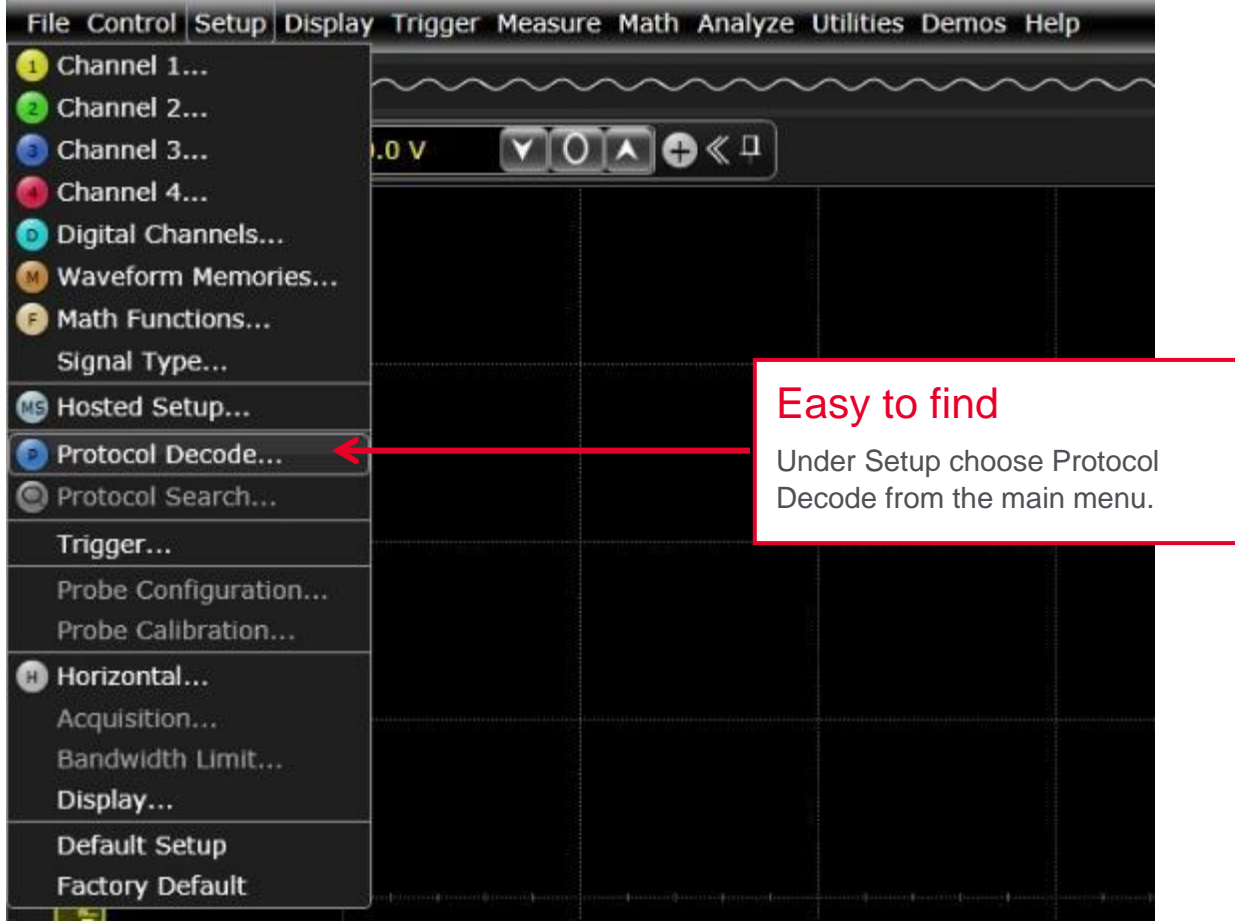

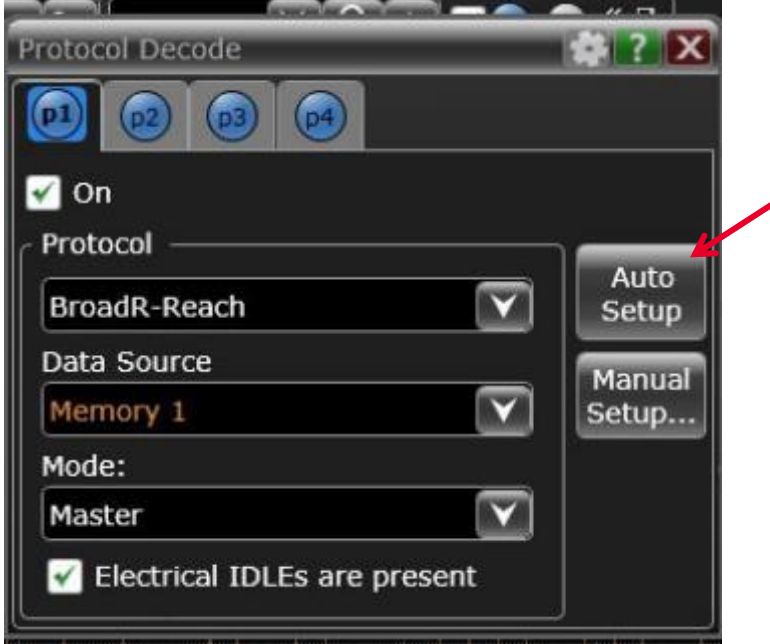

# 30-second BroadR-Reach trigger setup

Configure your oscilloscope to display protocol decode in under 30 seconds. Use *Auto Setup* to automatically configure sample rate, memory depth and threshold and trigger levels.

# Automotive Ethernet Protocol Triggering and Searching

Get access to a rich set of integrated protocol-level triggers. The application includes a suite of configurable protocol-level trigger conditions specific to Automotive Ethernet. When protocol triggering is selected, the application enables special real-time triggering hardware inside the scope. Hardware-based triggering ensures that the scope never misses a trigger event when armed. It then inspects these protocol frames against specified protocol-level trigger conditions and triggers when the conditions are met. Hardware-based triggering for Automotive Ethernet is available on Infiniium S-Series.

# Trigger setup

Keysight's AE6910T Automotive Ethernet triggering supports the following trigger options:

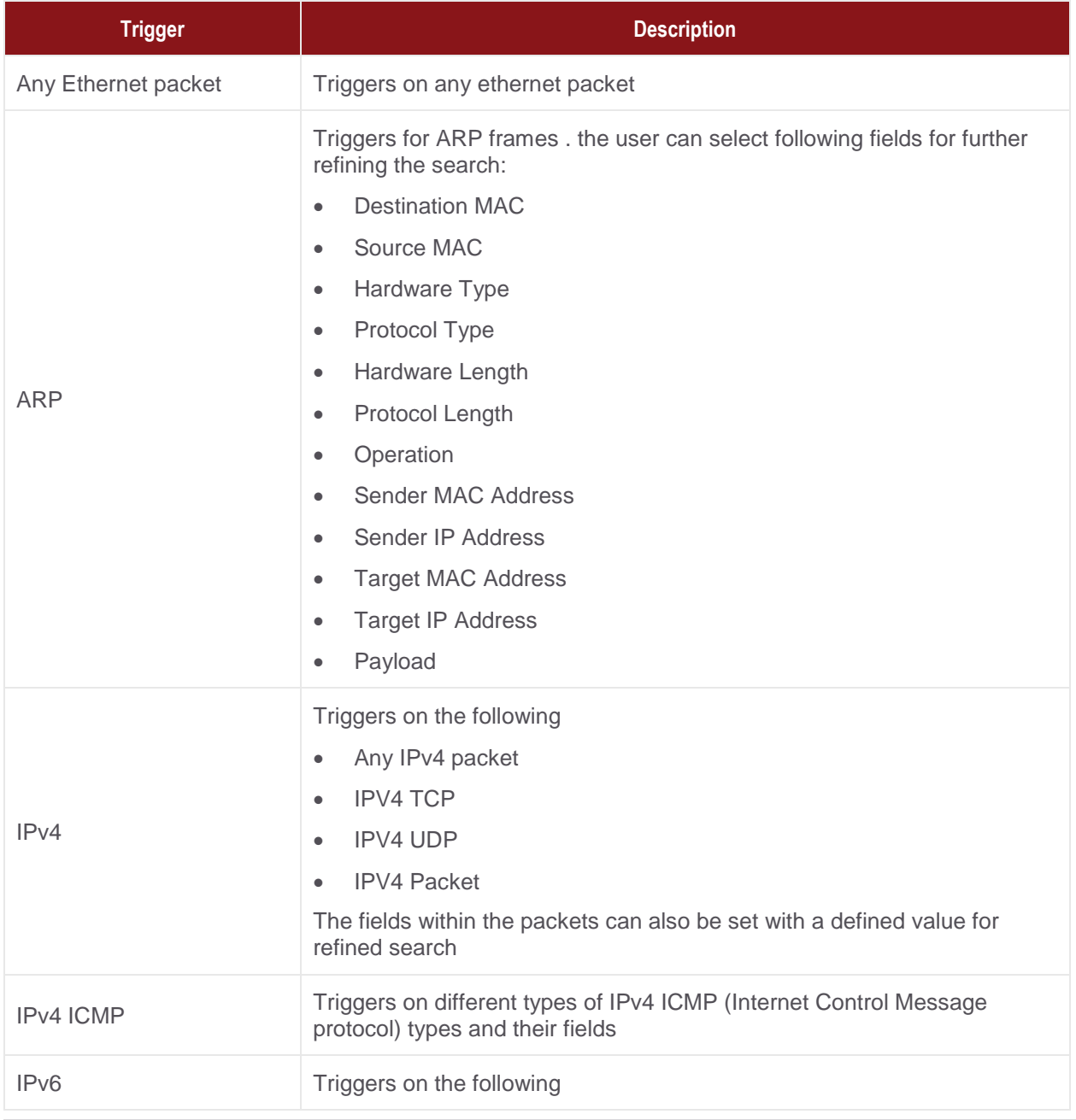

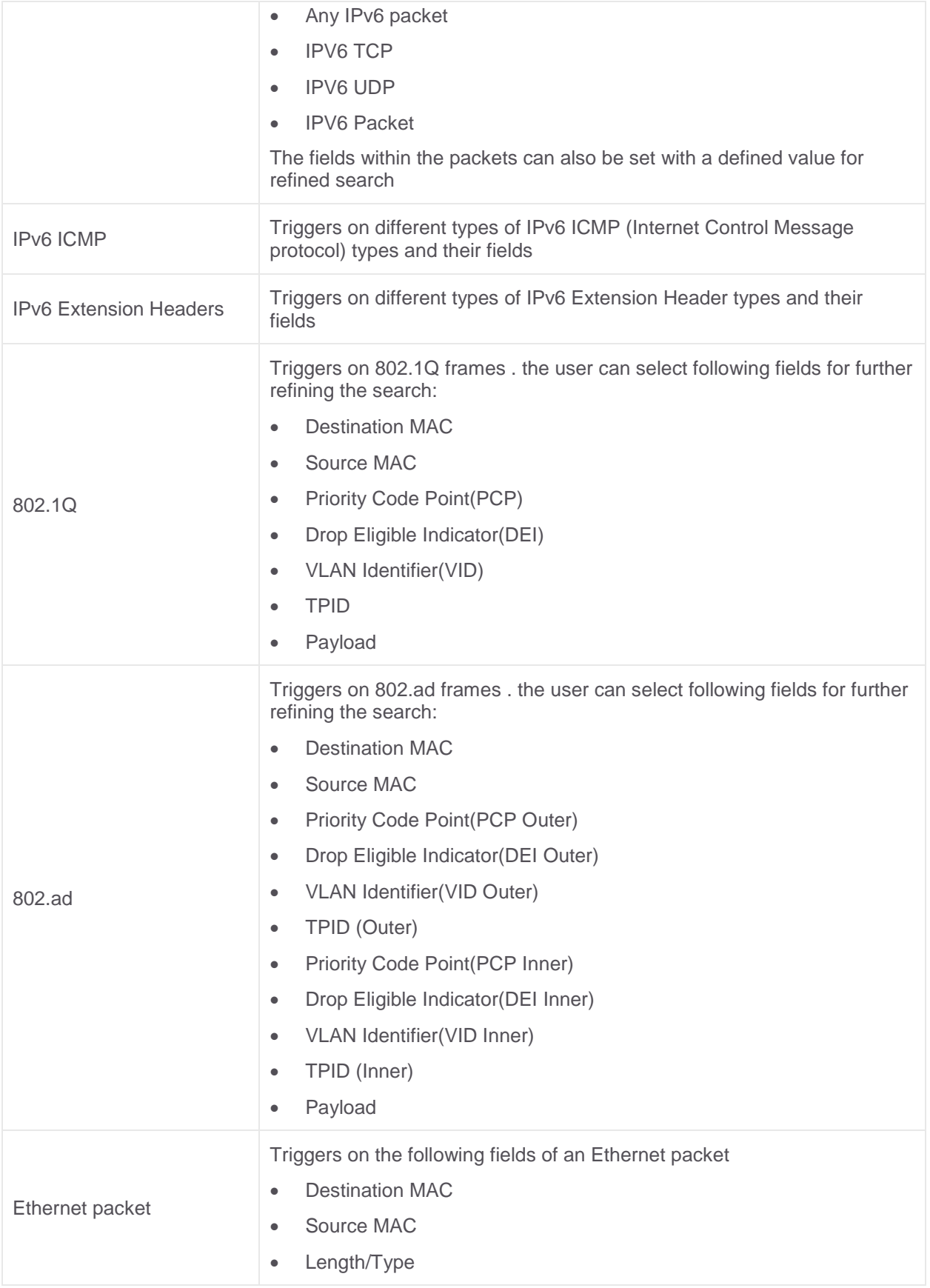

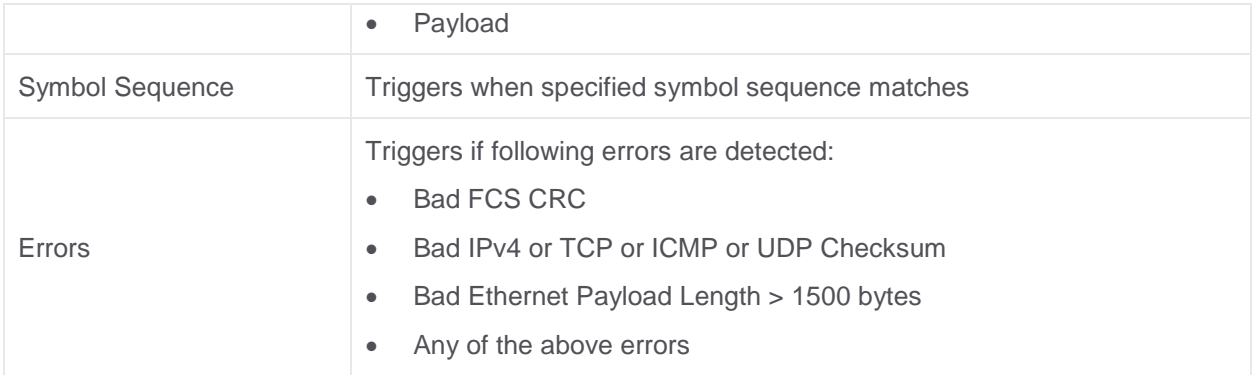

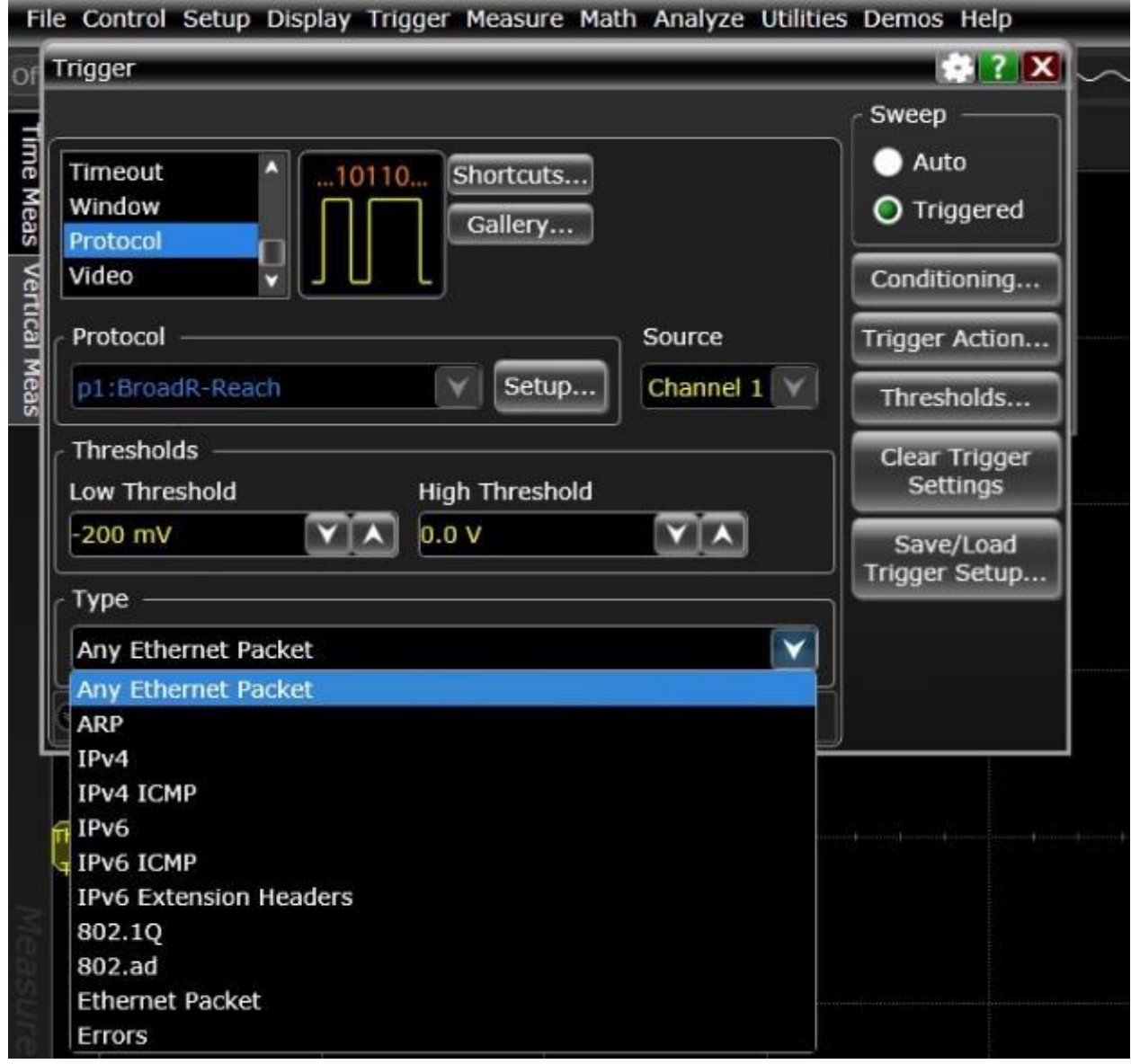

Example of triggering options

\_\_\_\_

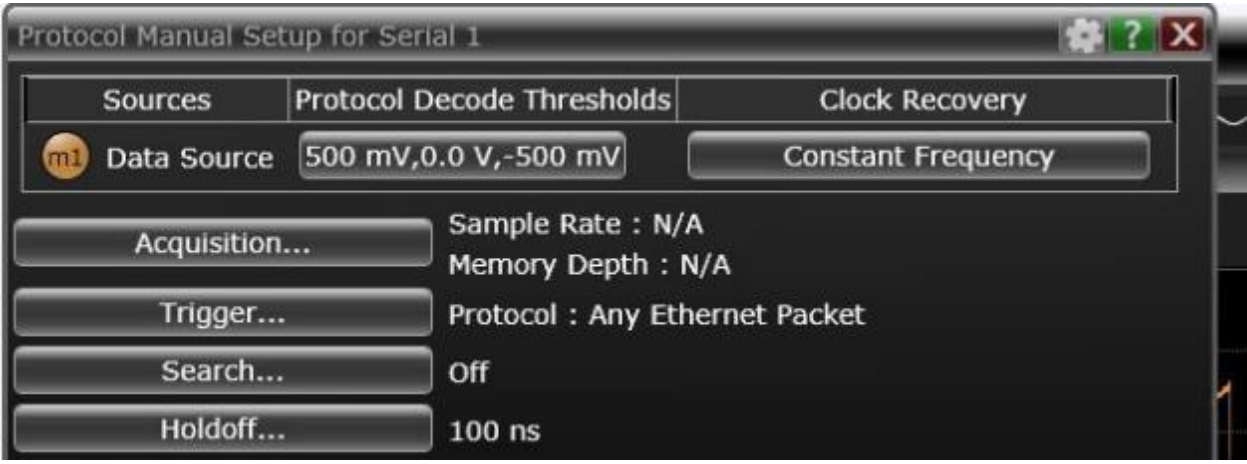

# Manual setup

Choose to automate the trigger and decode setup or use the manual setup option. Manual setup enables you to set the Protocol decode and trigger thresholds, acquisition sample rate and depth, and clock recovery method.

# Holdoff mode and tme

The Holdoff Time control sets the amount of time that the oscilloscope waits before re-arming the trigger circuitry. With a fixed mode as an example, if you have a burst of pulses and want to trigger on the first pulse in the burst, you can set the holdoff time to be slightly longer than the burst width.

# Trigger thresholds

Set specific thresholds for your system and the signals you are looking for.

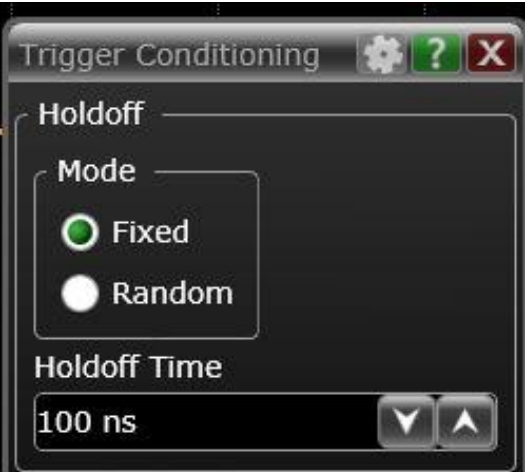

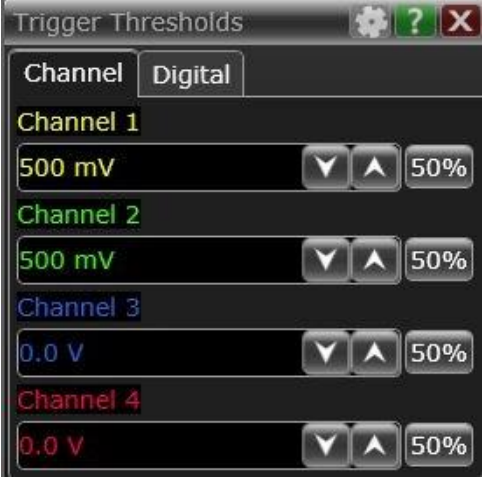

# Post-acquisition searching

When data is being captured and decoded, you can search the decoded data for any Ethernet packet, selected packets, or errors. The software-based packet's "Trigger On Search" causes an automatic decode after each hardware trigger (acquisition). If the packet search specification is found in the captured data, the data is displayed; otherwise, the data is not displayed.

Then, another run (acquisition) is initiated, and the process repeats. If "Stop On Trigger" is also enabled, the first time the packet search specification is found, the oscilloscope stops capturing data and does not initiate another run.

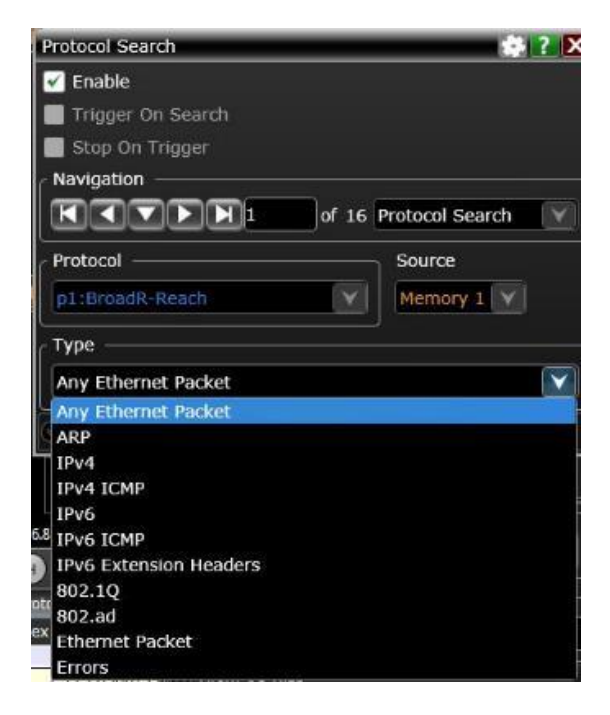

#### File Control Setup Display Trigger Measure Math Analyze Utilities Demos Help  $\mathbf{X}$  **x** Γv 20.0 GSa/s 20.0 kpts | 500 MHz  $\bullet$ pa form Window 1 **ZO O>**P  $-489$  mV 600 mV/ Blue row in the packet listing 1.913 Meas is time correlated to the  $1.31V$ 711 mV Vertical tracking marker in waveform.  $11m$ **Meas** 489 mV  $-1.09V$  $-1.69$ 取年 부암 유역  $-2.29V$ IPV6 UDF  $-2.891$ -440.1 ps 49.6 ps -439.2 ps  $-439.1 \,\mu s$  m) 9.7 us 9.3 ps Protocol window  $\|\cdot\|$  Symbols  $\bigcirc$  100 ns/ **6** Protocol 1 Listin Seurce Port<sup>7</sup> Source<br>S9273 **22 BC-30-5 A** 32 933 -440<br>Be 45 F 334 440 Index Time Detail Memory 1: IEEE 802.3 Data Selected Packet Infor -486.5510480 µs IPv4 UDP -440.1916687 µs AA **Generated Fields** 468.4984662 µs ARP 98-4B-E 934 Packet Length = 1384  $-440.1017121$  us  $AA$ IEEE 802.3 R1 459.6513851 µs IPv4 ICMP Address Mask Reply 98-4B-E 935 -440.0117569 µs AA 450.8048959 µs IPv6 TCP **SMTP**  $54 - 75 - 1$ 936 -439.9517863 µs AB **E-TEEE 802.3** -m 439.8618302 us IPv6 UD **HCP** 937 439.8618302 us CC Payload 439.7718724 µs CC 422.2884888 µs IPv6 ICMP FMIPv6 Messages  $C2-00-$ 938 409.1224290 µs IPv6 Authentication Header (EH)  $00 - 30 -$ 939  $-439.7119014$  us 0 0000: 01 53 CE CA 00  $00$  $0008 :$ OC 1C 00 01 00 389.8431347 us IPv4 TCP 61303  $00 - 08 - 1$ 439.6219451 ą <u>nin</u> -439.5319878 µs 380.9965015 µs IPv4 UDP 59273  $BC-30-$ 941 Heade 362.9420914 µs ARP 98-4B 942 -439.4720162 µs 40 10 354.0969799 µs IPv4 ICMP Address Mask Reply 943 -439.3820573 µs 2D 11  $98 - 4B - 1$ 345.2520277 µs IPv6 TCP SMTP  $54 - 75$ 944 -439.2921003 µs **AD** 334.3063277  $<$  IPv6 UDI 333130

# Automotive Ethernet Protocol Decode

# Automotive Ethernet decode with precise time-correlation between waveforms and listings

The Keysight Automotive Ethernet protocol viewer includes correlation between the waveforms and the selected packet. The selected packet, which appears as a highlighted blue row in the listing, is timecorrelated with the blue line in the waveform display. Move the blue tracking marker in time through waveforms and the blue bar will automatically track in the packets window. Or, scroll through the packet viewer and highlight a specific packet. The time-correlation tracking marker will move to the associated point in the waveform.

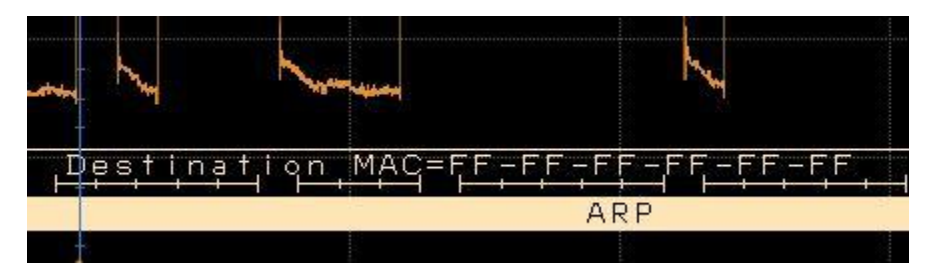

#### Decode embedded in waveform area

Utilize the oscilloscope waveform area to display decode information. For Automotive Ethernet, minor ticks indicate clock transitions and major ticks show the beginning and end of each word in the serial packet.

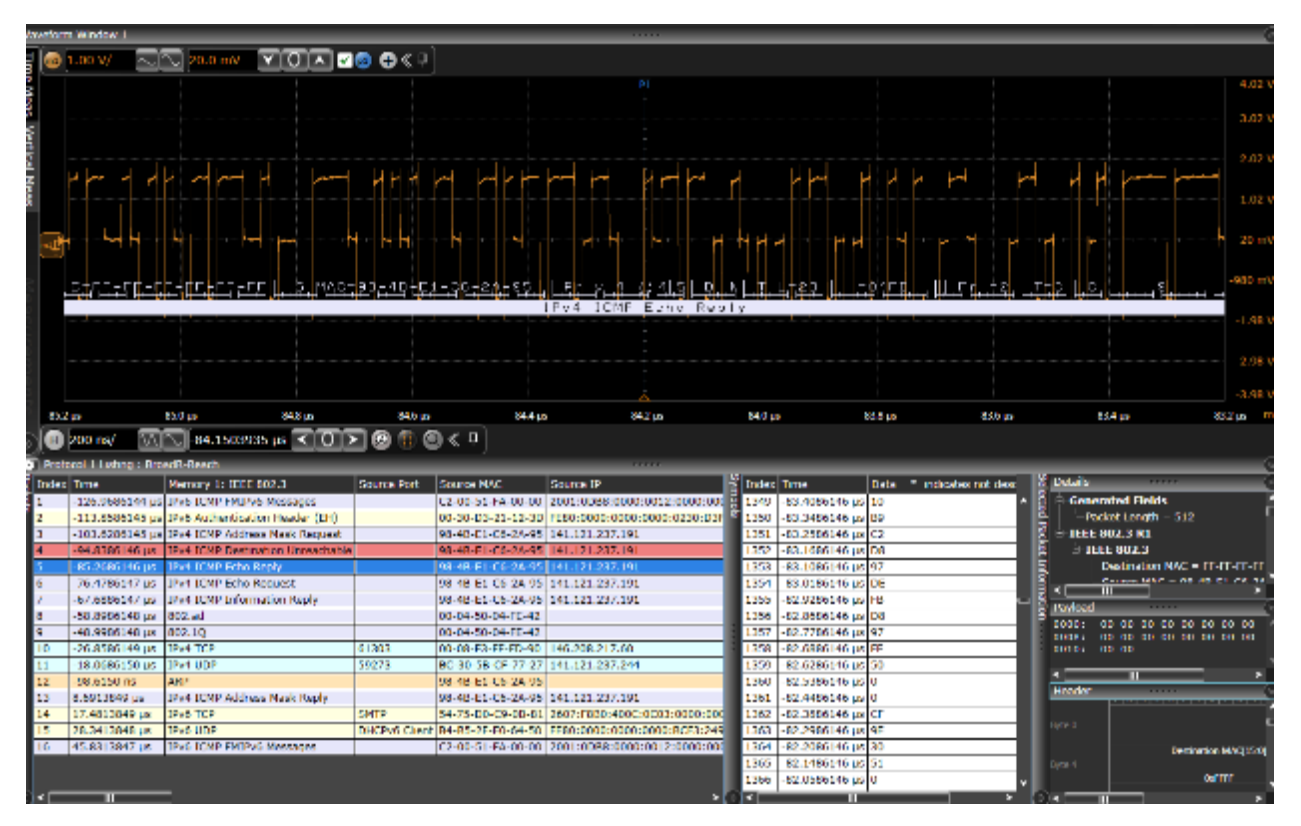

# Protocol listing window

Quickly move between physical and I2C protocol layer information using the time correlated tracing marker. Display protocol content using embedded decode in the waveform area, or, see protocol events in a compact listing format using the industry's first scope-based multi-tab protocol viewer. The entries in the Packets listing are color-coded with the waveform so you can easily see which sections of the protocol decode correspond to which packet. This is also convenient when you zoom out because you can easily match the color code even when you are not zoomed in enough to see the decode listings in the display. There can be up to five areas (or panes) within in the Protocol Listing window: packets, symbols, details, payload, and header.

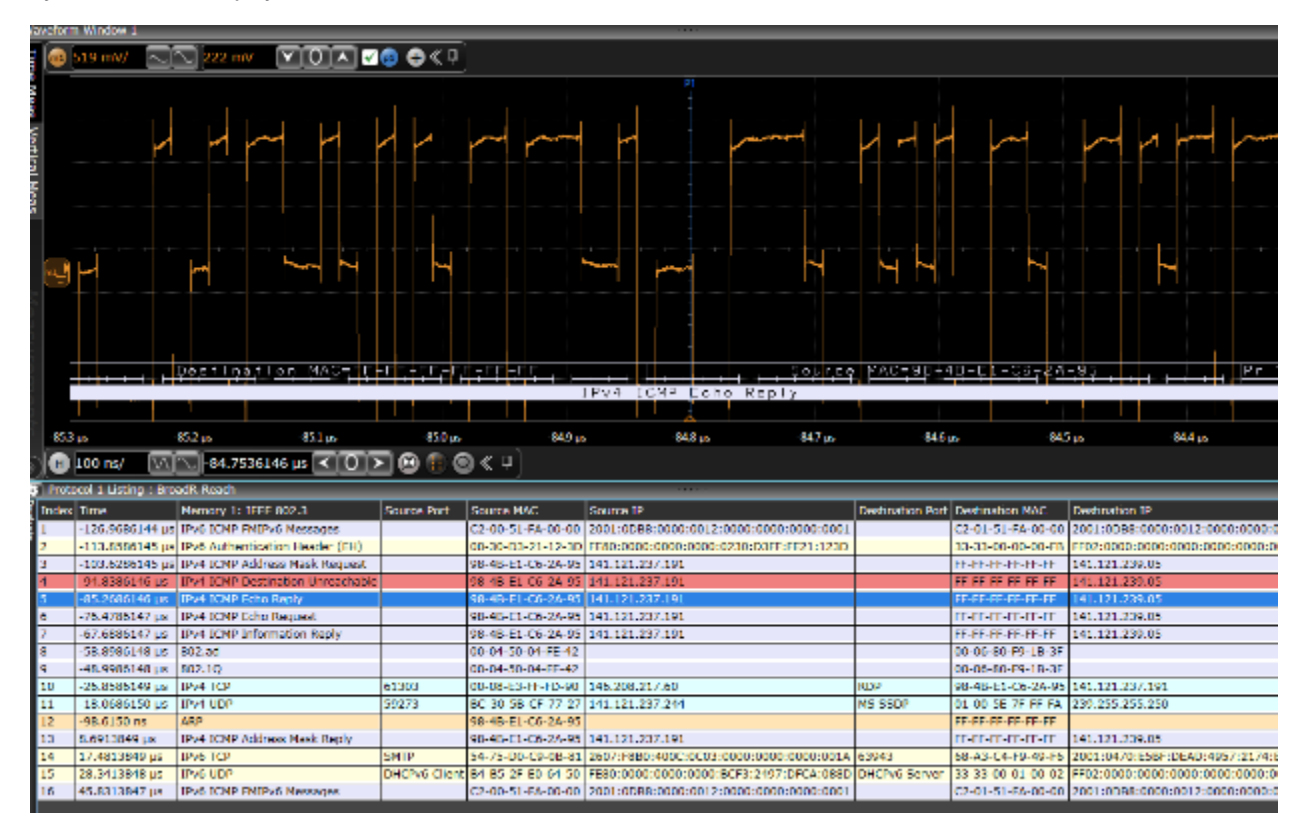

Display as many protocol packets as you want to see. The protocol viewer shows index number, time stamp, and data content for each serial packet. Listing content can be saved to a .csv or .txt file for offline analysis or documentation. Use search capability to quickly navigate through an acquisition.

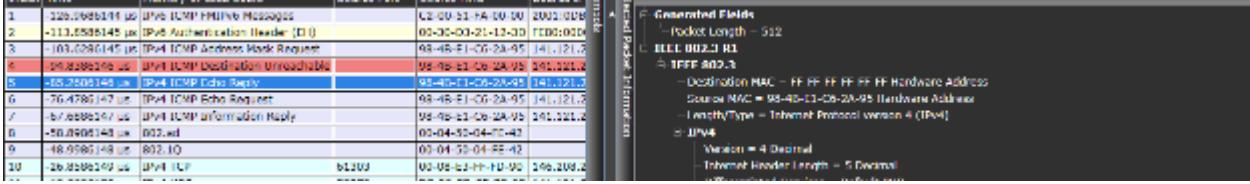

Details tab breaks the packets into easy-to- read text fields.

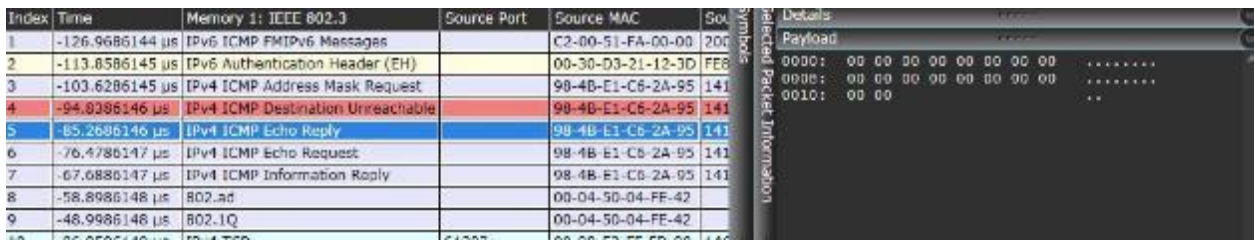

Payload tab shows data carried by the packet in byte-by-byte.

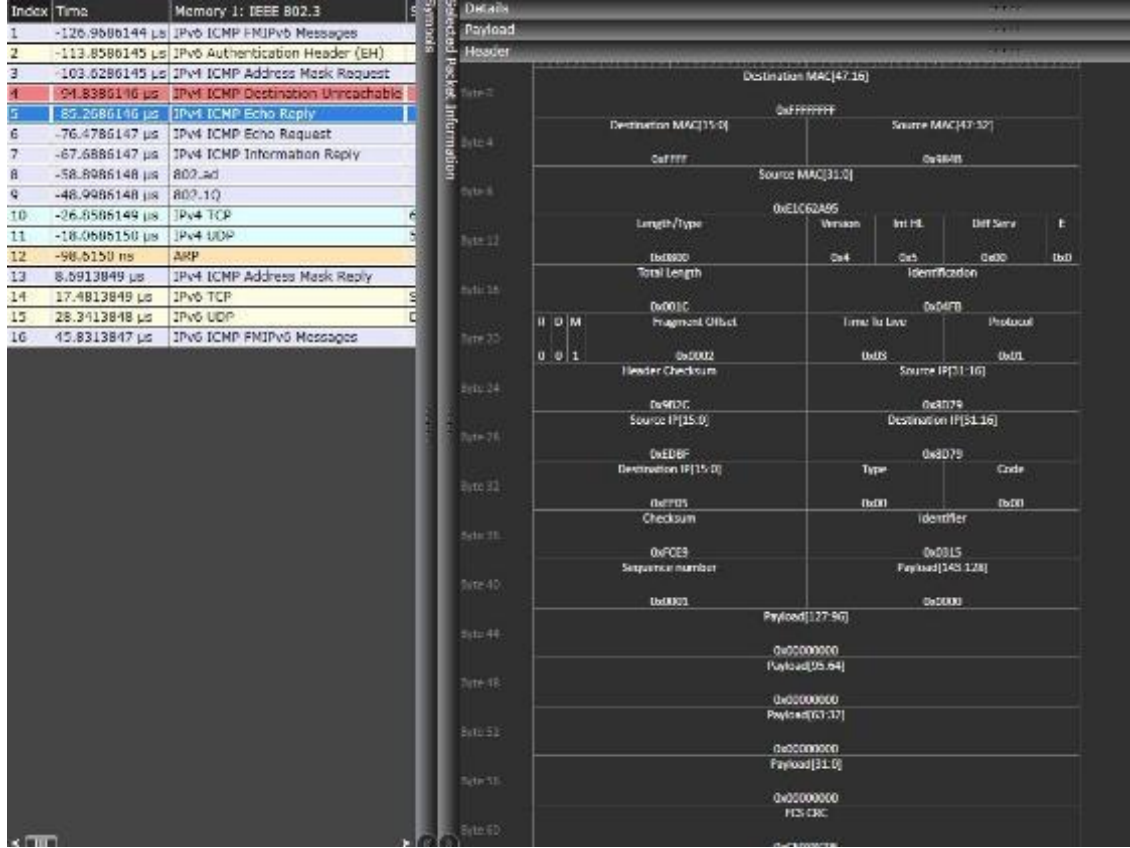

Header tab shows packets in a data book format. Hovering at any field reveals additional detail.

# Automotive Ethernet Specifications and Characteristics

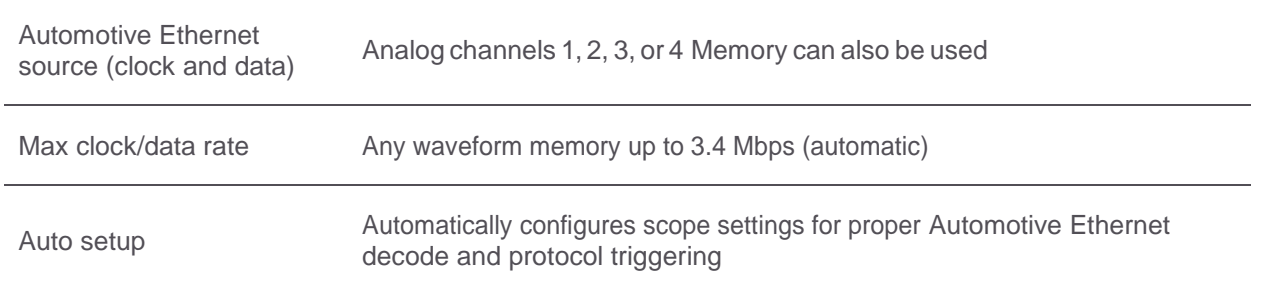

- MAC destination addresses
- MAC source addresses
- MAC length/type
- ARP header
- IPv4 header/payload
- IPv6 header/payload
- UDP header

**Triggering** 

- TCP header/payload
- Frame check sequence FCS
- Cyclic redundancy check CRC
- Errors
- 802.1Q (VLAN)
- 802.AD

The Automotive Ethernet/100BASE-T1 protocol generates a full duplex connection using a differential pair of wires for data transmission. If your wire pair signal is transmitting in opposite directions simultaneously, it cannot be decoded. To separate the signals, you can use the AE6941A Automotive Ethernet test fixture. The set-up below shows how the test fixture is used in the test system.

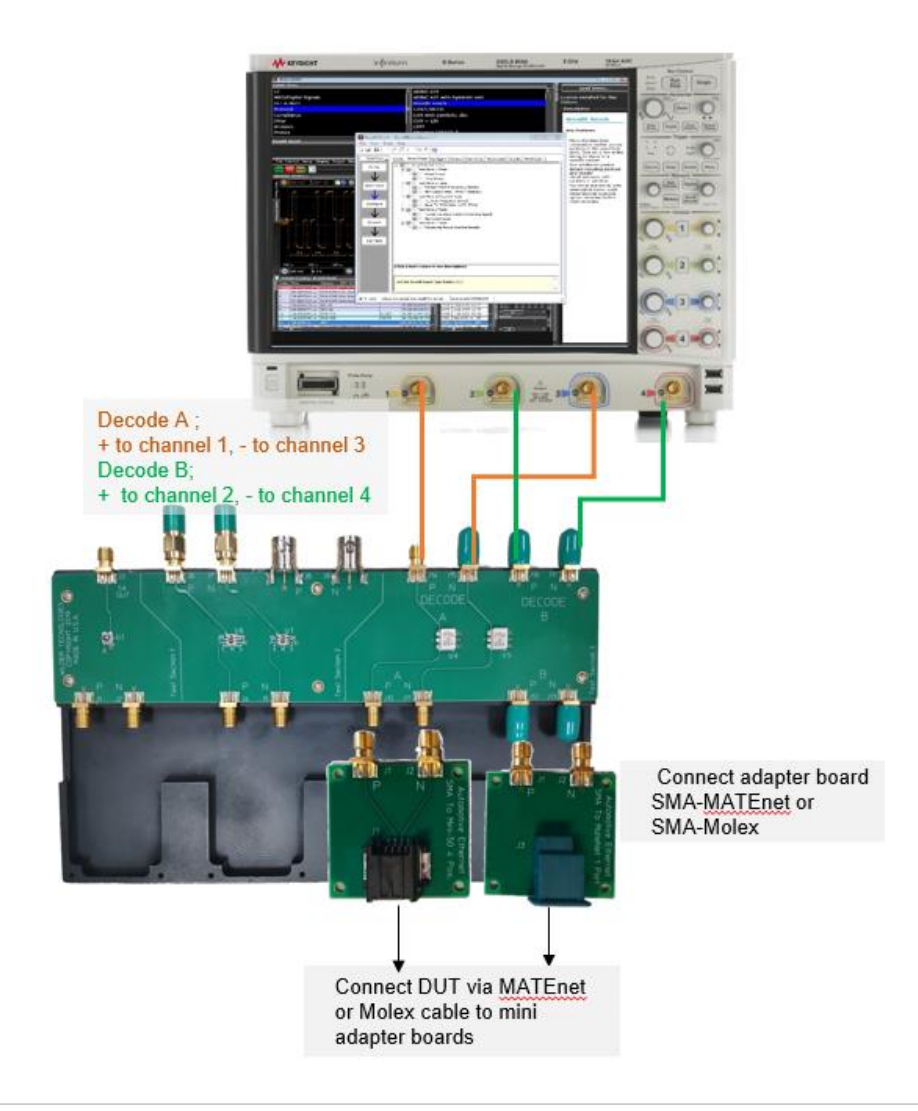

Find us at www.keysight.com **Page 12** 

# Ordering Information

# Recommended oscilloscopes

The protocol triggering and decode software is compatible with Keysight Infiniium Series oscilloscopes with operating software revision 6.10 or higher. For oscilloscopes with earlier revisions, free upgrade software is available here: [www.keysight.com/find/scope-apps-sw](http://www.keysight.com/find/scope-apps-sw)

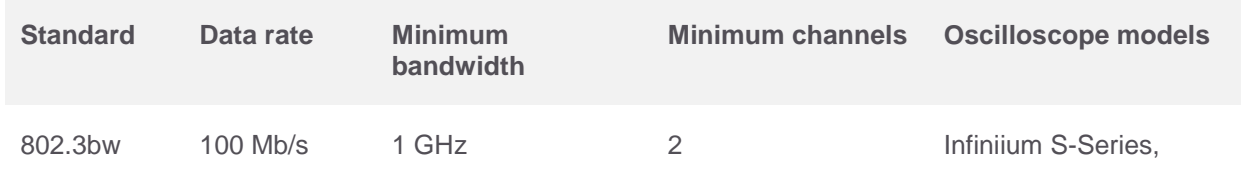

# Recommended fixtures and cables

The recommended configuration would be to use SMA cables, adapters with the fixture boards form keysight. Differential probes may also be used and Please note that although only one probe and probe head are required it is recommended that you order two differential probes and probe heads – one of each direction of the signal.

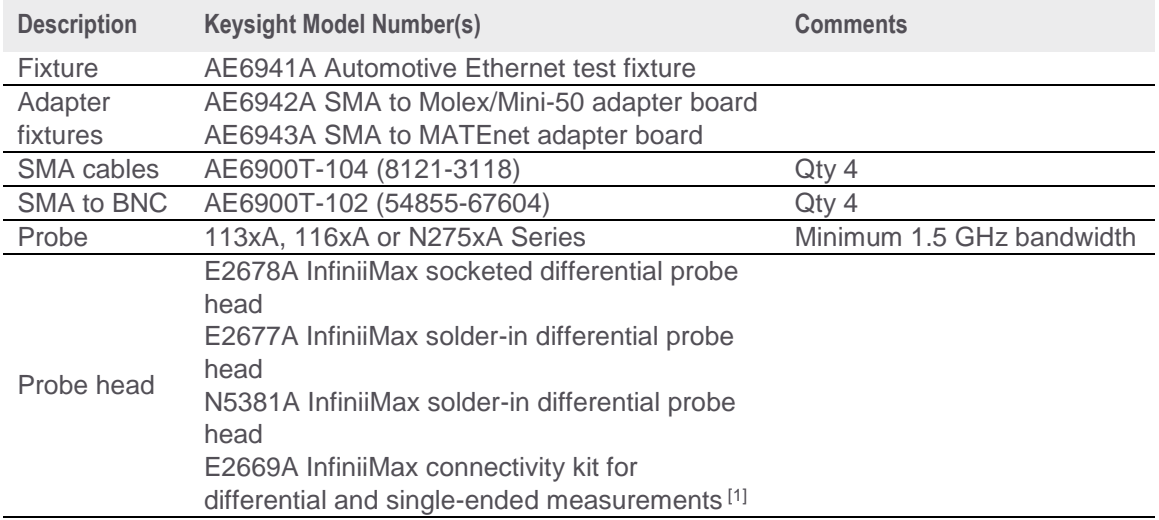

1. An alternative to purchasing the E2677A and E2678A is the E2669A, which contains one E2575A differential browser probe head, four E2677A solder-in differential probe heads, and two E2678A socketed differential probe heads.

# Flexible Software Licensing and KeysightCare Software Support Subscriptions

Keysight offers a variety of flexible licensing options to fit your needs and budget. Choose your license term, license type, and KeysightCare software support subscription.

#### License Terms

**Perpetual** – Perpetual licenses can be used indefinitely.

**Time-based** – Time-based licenses can be used through the term of the license only (6, 12, 24, or 36 months).

#### License Types

**Node-locked** – License can be used on one specified instrument/computer.

**Transportable** – License can be used on one instrument/computer at a time but may be transferred to another using Keysight Software Manager (internet connection required).

**USB Portable** – License can be used on one instrument/computer at a time but may be transferred to another using a certified USB dongle (available for additional purchase with Keysight part number E8900- D10).

**Floating (single site)** – Networked instruments/computers can access a license from a server one at a time. Multiple licenses can be purchased for concurrent usage.

# KeysightCare Software Support Subscriptions

# KeysightCare Software Support Subscription provides peace of mind amid evolving technologies.

- Ensure your software is always current with the latest enhancements and measurement standards.
- Gain additional insight into your problems with live access to our team of technical experts.
- Stay on schedule with fast turnaround times and priority escalations when you need support.

**Perpetual licenses** are sold with a 12 (default), 24, 36, or 60-month software support subscription. Support subscriptions can be renewed for a fee after that.

**Time-based licenses** include a software support subscription through the term of the license.

Software can be ordered at the time of purchase and be pre-installed on the oscilloscope, or it can be installed by the user after the initial purchase.

# Selecting your license

- **Step 1.** Choose your software product (eg. D9020AUTP).
- **Step 2.** Choose your license term: perpetual or time-based.
- **Step 3.** Choose your license type: node-locked, transportable, USB portable, or floating.
- **Step 4.** Depending on the license term, choose your support subscription duration.

# **Examples**

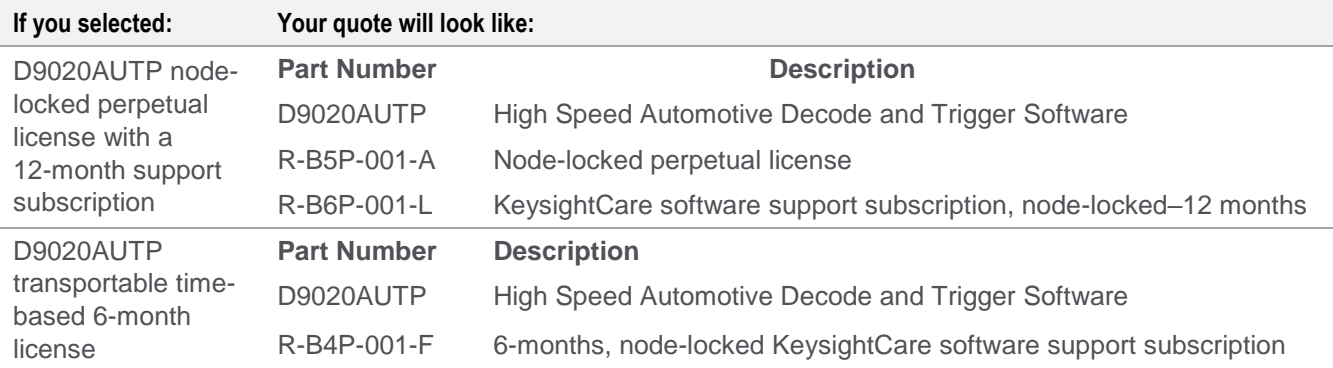

To configure your product and request a quote:

#### <http://www.keysight.com/find/software>

Contact your Keysight representative or authorized partner for more information or to place an order:

# Learn more at: www.keysight.com

For more information on Keysight Technologies' products, applications or services, please contact your local Keysight office. The complete list is available at: www.keysight.com/find/contactus

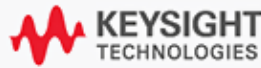